## **To Set up as a leaner on ilearn**

1. To access iLearn, please type the following address into your browser: [https://newcastle.learningpool.com](https://newcastle.learningpool.com/)

2. Click on **Create an account (External users)**.

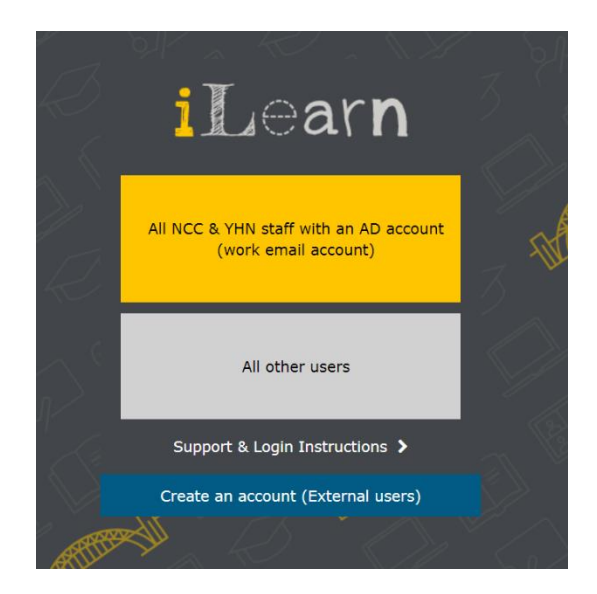

3. All fields that have a red asterix are mandatory. **Please note: before typing in your username type in the prefix given to you prior. (For Early Help and Early Years training please put prefix EHEY before your username)**

You will see:

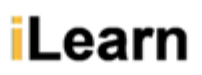

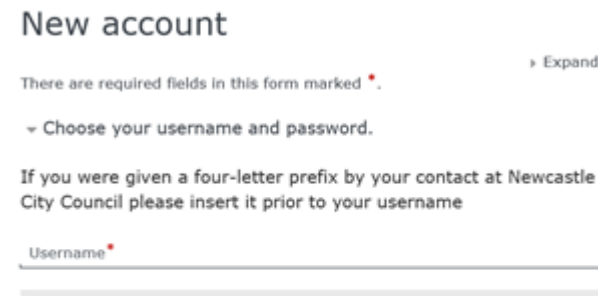

The password must have at least 8 characters, at least 1 lower case letter(s)

Password\*

 $\square$  Unmask

Expand all

- More details

Email address<sup>®</sup>

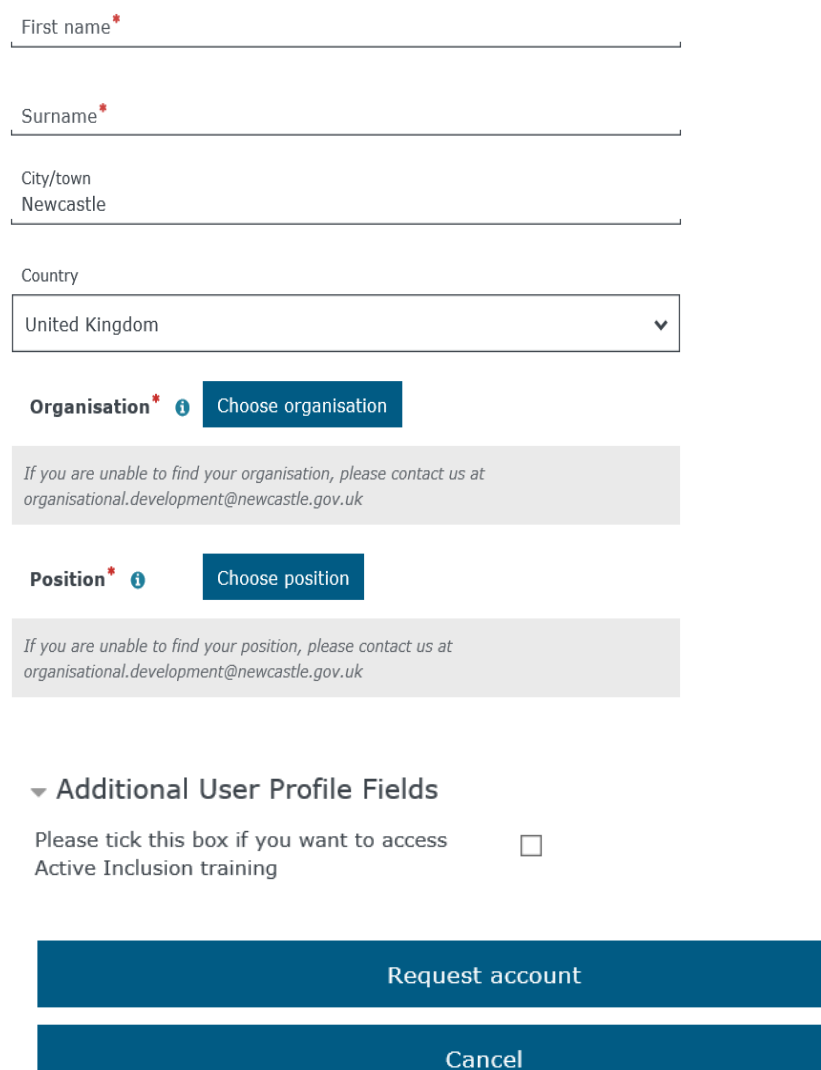

5. Click on **Request account**. You will get a message stating that you have been sent an email to your personal email address.

6. The email will ask you to click on a link to verify your email address is correct. You will then receive confirmation.

7. You will then be sent an email giving you your username and password to access the system.

**8. Please wait a couple of hours before attempting to login for the first time.**

9. Once you sign in you will have access to a dashboard with a relevant button for your access to the courses you require.

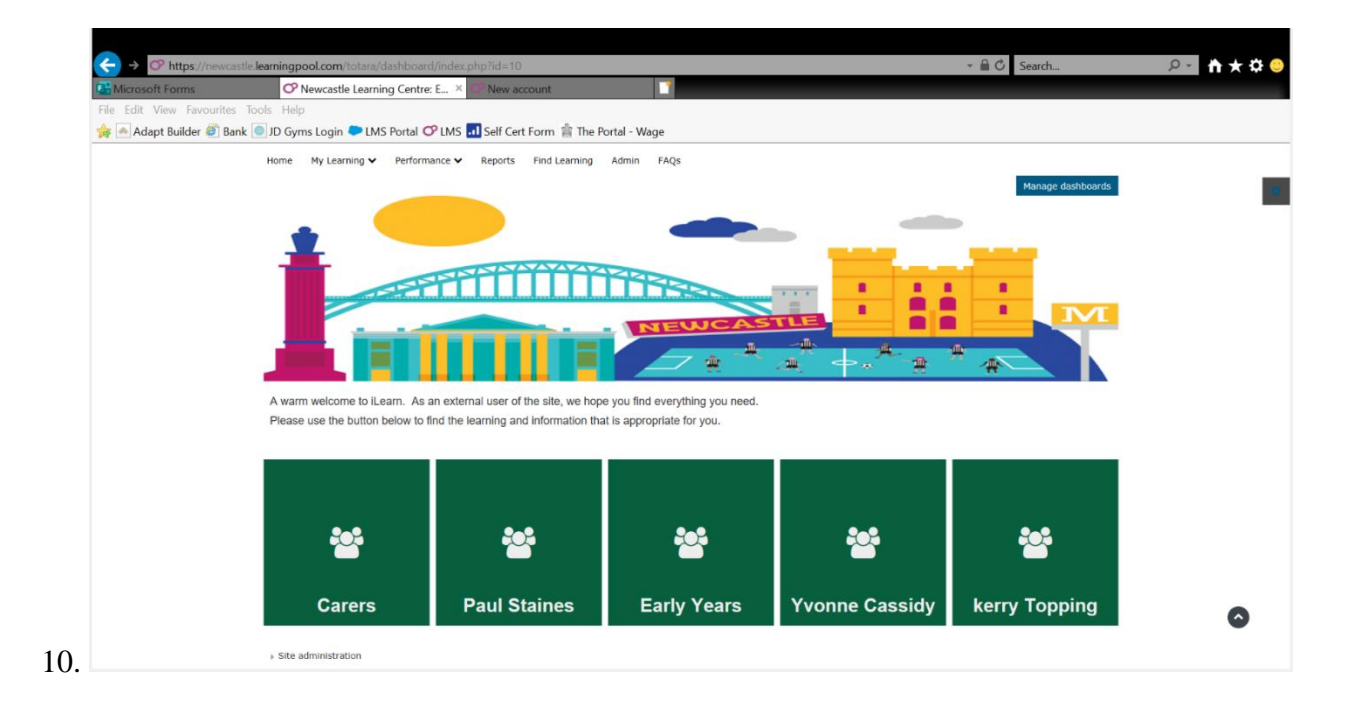